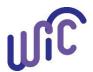

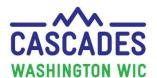

| Steps                                                                                                    | Screen |
|----------------------------------------------------------------------------------------------------|--------|
| Open Microsoft Edge, Google Chrome, or Mozilla Firefox for your internet browser.                                           |        |
| You'll link Secure Access Washington (SAW) with Cascades. Cascades will <u>not work</u> with the Internet Explorer browser. |        |

**Information:** SAW helps to keep Cascades information secure. For this purpose SAW is an authentication tool designed to authenticate specific users, not businesses, offices, or groups. Do not attempt to set up a SAW account to be used as a "group" account.

Your SAW account must be registered with your specific personal information and your email address. **Be sure to use your legal name and your personal mailing address when setting up this account.** Do not allow others to use your SAW account.

2. Register for a SAW account on <a href="https://secureaccess.wa.gov">https://secureaccess.wa.gov</a>

**Note:** You may already have a SAW account that you use for a business, licensure, or SharePoint. If you do, you may use the same Username and Password to log into SAW and go to step 6 of this handout.

**Note:** if you're unsure if you have a SAW Account, select "Check Now" button (top, right corner of screen).

• Select "Sign Up!"

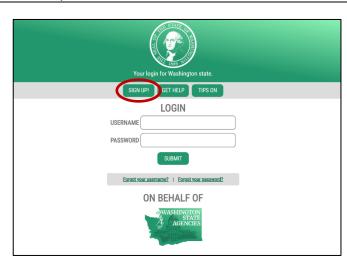

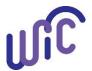

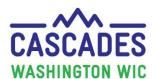

#### Steps Screen SIGN UP! 3. Fill in your: Not sure if you already have an account? CHECK NOW Legal name. FIRST NAME Use your legal name as it would appear on legal documents such as bank loans, driver's license or birth certificate. EMAIL o However, if your legal name is "Rebecca" but USERNAME you use "Becky" for most of your bills and legal documents, then use "Becky." **Email Address Tips:** Add a special character or a lower • This information is to locate public record that The email address entered in this field: can confirm your identity. The questions you'll Needs to be a permanent email receive in Step 11, come from public record. account. Once you've been authenticated, you can't edit Can be a personal or business vour first and last name. email address as long as you have access to the email account Email address. from inside the office. An email is SAW doesn't accept an apostrophe in your sent to this address to activate name, such as O'Donell, please call Cascades SAW. Support. Only letters, spaces and hyphens Username (name you'll use to log into SAW). are allowed for names. Password. Write down or remember your Username and Password hint. Email address: Check the box for "I'm not a robot" (reCAPTCHA) and pass the challenge. Username: **NOTE:** The challenge pictures may come up several times before you pass. Password hint: Select "Submit."

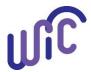

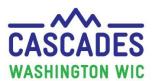

#### **Steps** Screen 4. Close the "Sign Up!" message and check your email for SIGN UP! message from secureaccess@cts.wa.gov with a subject of "SecureAccess Washington: Welcome to SecureAccess Not sure if you already have an account? CHECK NOW Washington." **CHECK YOUR EMAIL** NOTE: If you don't receive an email, check your Junk mail An activation link has been sent to your email. You must click the link to activate your account before you can login. box. SecureAccess Washington: Welcome to SecureAccess Washington Click the link to activate your account. secureaccess@cts.wa.gov You are almost finished, Margaret... Thank you for signing up with Secure Access Washington To activate your account, please click: https://test-secureaccess.wa.gov/public/saw/pub/tegConfirm.do?s=13964&userid=mdosland For questions or concerns about your SecureAccess Washington account, please visit https://test-secureaccess.wa.gov/public/saw/pub/help.do Thank you The Secure Access Washington Team This is an automated message sent by the SecureAccess Washington CUSTOMER TEST environment, THIS IS NOT PRODUCTION. Login at https://test-secureaccess.wa.gov If you require assistance, please leave us a note at https://test-secureaccess.wa.gov/public/saw/pub/help.do 5. Account activated. SIGN UP! • Click on "Login." Not sure if you already have an account? CHECK NOW ACCOUNT ACTIVATED! Your account is activated and you can now login.

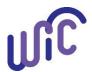

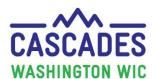

| Steps                                                                                                    | Screen                                                                                                    |
|----------------------------------------------------------------------------------------------------|----------------------------------------------------------------------------------------------------|
| <ul> <li>6. Login to SAW using the Username and Password you created.</li> <li>Select "Submit."</li> </ul> | If you are haring difficulty logging into your Unemployment describes account, please call Employment Security Department at 855-482-6785.  For more information, see describes Access  WELCOME to your login for Washington state.                                                                                                    |
| 7. Select "Add a New Service" to gain access to Cascades.                                                  | GOOD MORNING! What can we help you access today?  What was well as the second second s |

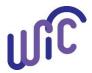

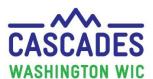

### Steps Screen 8. Select "I have been given a code." **GOOD MORNING!** • You can get this code from the Coordinator or Cascades What can we help you access today? Support. You'll only need to enter this code once. The code links Cascades to your SAW account. ADD A NEW SERVICE 9. Enter Cascades Service Code. Select "Submit." GOOD MORNING! What can we help you access today? **NOTE:** Once you select "Submit" it could take a few minutes to process; be patient. ADD A NEW SERVICE

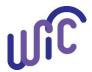

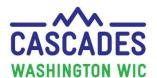

#### Steps Screen

10. Fill in the **Identity Verification** fields:

Legal name (auto populates from Step 3).

#### Mailing address:

- Use a mailing address where you receive personal bills.
- It can be a P.O Box if that's where you receive mail.

#### NOTE:

- This information is used only once to authenticate.
  - The information isn't stored.
- The computer may take a while before you're moved onto the next step; be patient.

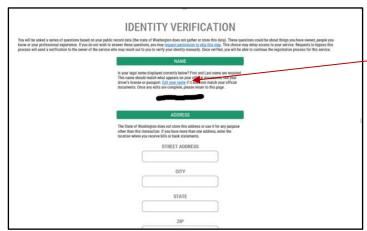

If you choose to
"Edit your name" do
it now; it can't be
edited after you
have been
authenticated.

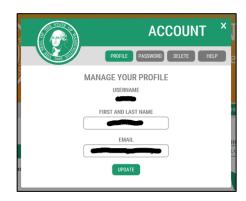

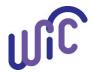

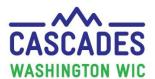

| Steps                                                                                                    | Screen                                                                                                    |
|----------------------------------------------------------------------------------------------------|----------------------------------------------------------------------------------------------------|
| 11. You'll receive a series of questions to verify your identity.                                                                                                    |                                                                                                    |
| The Identity Verification is an internet security tool. It works to authenticate the identity of the user by asking questions that match existing public record information with the name and address you provided. This information could be from years ago; it might catch you by surprise.                                          | IDENTITY VERIFICATION QUESTION  Place less of source of source of |
| <ul> <li>Keep these TIPS in mind for successfully passing MFA:</li> <li>The questions may include any information of public record.</li> <li>You may have to select a former address, especially if your address has changed recently (within the past 1-2 years) to get the right questions that pertain to your identity.</li> </ul> | SAMPLE ONLY                                                                                                    |
| NOTE: Your answers aren't stored.                                                                                                    |                                                                                                    |
| You aren't notified if you passed the Identity Verification, however, you'll be advanced to the next screen.                                                                                                    |                                                                                                    |

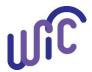

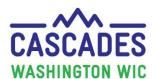

| Steps                                                                                                    | Screen                                                                                                    |
|----------------------------------------------------------------------------------------------------|----------------------------------------------------------------------------------------------------|
| <ul><li>11a. Occasionally a user may fail this identify verification process. The screen to the right will display.</li><li>From this screen click on the "Request permission to skip this step" link and immediately call Cascades Support.</li></ul> | IDENTITY VERIFICATION FAILED  What should I do next?  1. Verify that is your full legal name. Edit your profile if necessary.  2. Make sure you are entering a valid address. The best address to use is the location where you receive bills or bank statements.  3. Try again.  What if it still does not work?  1. If you have more than one address, try a different one.  2. Request permission to skip this step. These requests are reviewed manually by the application owner, which may cause longer than normal wait times for access to this service.                                                                                                    |
| <ul><li>12. Begin Multi-Factor (MFA) to add MFA to your account.</li><li>Select "Begin."</li></ul>                                                                                                    | SAFETY FIRST! This service requires MFA.  Use: Strict Strict Stri |
| <ul> <li>13. Multi-Factor Authentication</li> <li>Add the requested information:</li> <li>Email, business or personal (you must have access to the email when using Cascades).</li> </ul>                                                              |                                                                                                    |

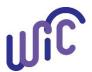

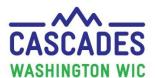

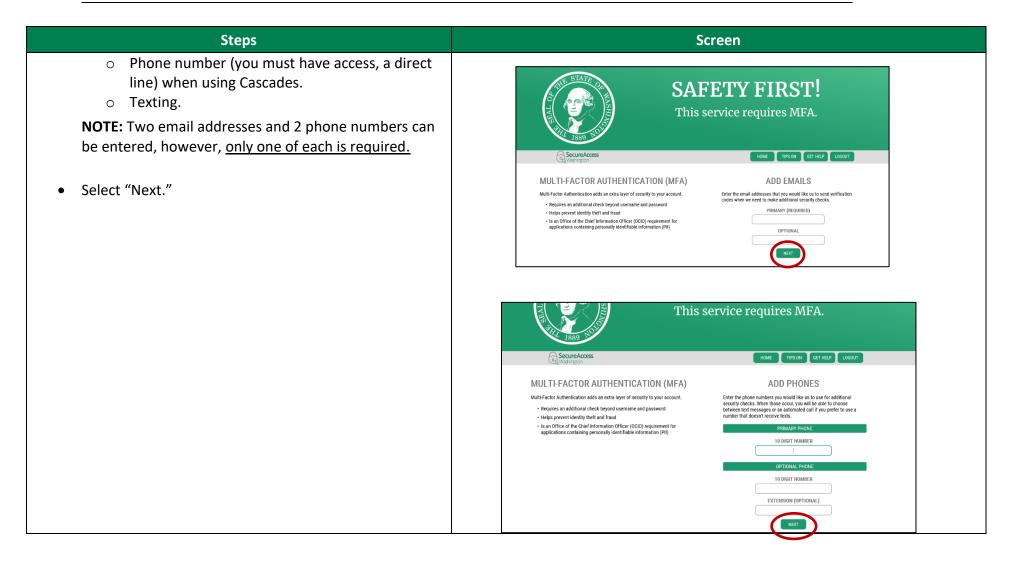

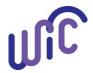

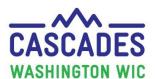

| Steps                                                                                                    | Screen                                                                                                    |  |
|----------------------------------------------------------------------------------------------------|----------------------------------------------------------------------------------------------------|--|
| <ul> <li>14. You'll be asked:     "Would you like us to add this computer to our list of known devices?"     • Select "Yes." </li> <li>NOTE: Even though you selected "Yes", you'll still randomly be required to answer MFA questions about yourself in the future.</li> <li>• Select "Submit."</li> </ul> | SAFETY FIRST!  This service requires MFA.  MULT-FACTOR AUTHENTICATION (MFA) Multi-factor Authentication odds as not as layer of accountly to your account.  - Requires an additional dricks byrony sersional and possessed  - Religion part of control part of activation of the control of possessed  - Replace review the information officer (COO)-inquipment for applications containing personally identifiable information (PI)  PROSE TOWN MARKET  HOUSE  MALE  MALE  MALE  TOWN  TOWN  T |  |
| <ul> <li>15. Registration Under Review</li> <li>When your registration is reviewed, you'll receive this notification.</li> <li>Select "OK."</li> <li>Close the browser.</li> </ul>                                                                                                    | REGISTRATION COMPLETE  This service has been added to your list and is ready for you to start                                                                                                    |  |

**Do not** use this screen to access Cascades the very first time.

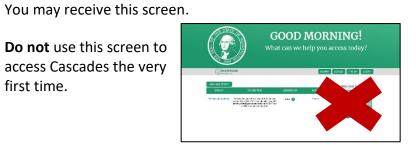

Congratulations, you now have a SAW account!

**Close the browser** 

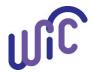

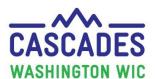

#### Screen Steps 16. Before using Cascades, always change the text size to Customize your display 100%. This provides full functionality in Cascades. Right click anywhere on the desktop. Go to Display (left side of screen). Go to Change the size of text, apps and other items. Click on the bar, move to the left till at 100%. Select apply. **Note:** Changing the size allows full functionality in Cascades. Once you get into Cascades, you can enlarge the screen by using the slider located at the bottom right side of the screen. 17. Now that you are registered with SAW select the Cascades icon on your desktop. 18. The following fields must match the way they are in @ cascades.xr-wic.com Cascades. A person with a Clinic Administrative role (Coordinator) can access the staff person's Cascades User Account. NOTE: A User Account for the staff person must exist in Cascades for this step. Enter the "Username" exactly as seen in the Cascades User ID (in User Account). If a staff person was active in the LMS before October 22, 2018, their **User** name may be the first initial, x, last name. **Note:** This Username is used to link **Example:** User name for Jane Doe: JxDoe Cascades to SAW. Add your first name as it exists in Cascades User Account.

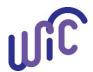

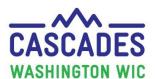

| Steps                                                                                                    | Screen                                                                                                    |
|----------------------------------------------------------------------------------------------------|----------------------------------------------------------------------------------------------------|
| <ul> <li>Add your last name as it exists in Cascades User<br/>Account.</li> <li>Select Submit.</li> </ul>                                        |                                                                                                    |
| 19. Select Run on the Application Run screen. You're now linking to Cascades  NOTE: You'll only need to do this the first time you use Cascades. | Application Run - Security Warning  Publisher cannot be verified. Are you sure you want to run this application?  Name: Cascades  From Hover over the string below to see the full domain): cascadesar-wic.com  Publisher Unknown Publisher Unknown Publisher Unknown Publisher  While applications from the Internet can be useful, they can potentially harm your computer. If  Werflying Application Requirements Bytes already downloaded: Total bytes:  Cancel |

**Next time** you access Cascades:

- Select the "C" icon on the desktop.
- You're redirected to SAW.
- Log into your SAW account.
- You may be prompted to request a code by email, text or call.
- Enter the code you receive from SAW.
- Cascades opens.

1

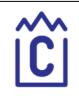

2

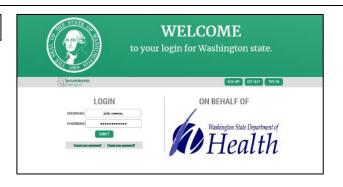

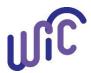

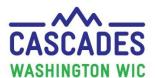

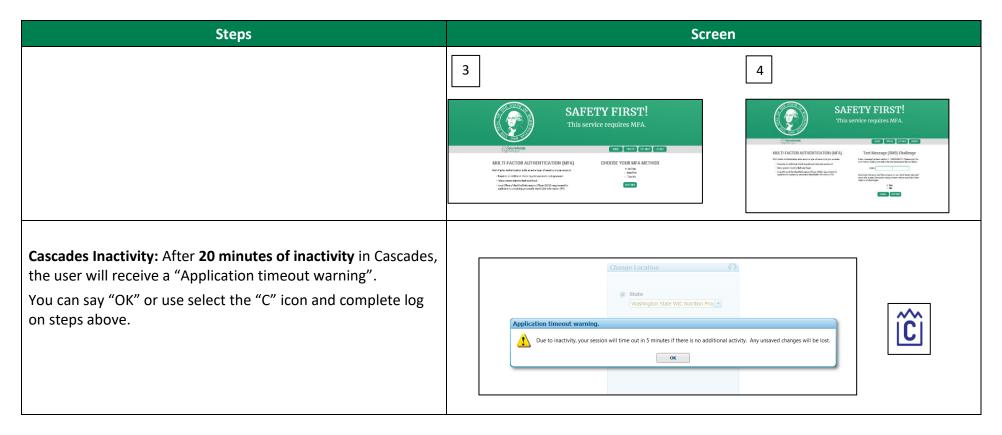

This institution is an equal opportunity provider. Washington WIC does not discriminate.

To request this document in another format, call 1-800-841-1410. Deaf or hard of hearing customers, please call 711 (Washington Relay) or email <a href="https://www.gov">WIC@doh.wa.gov</a>

DOH 961-1178 June 2023

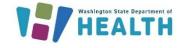

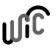